# Статическая маршрутизация

の Успешно сдайте бесплатный сертификационный экзамен в Академии "Инфинет" и получите статус сертифицированного инженера Инфинет.

[Пройти сертификационный экзамен](https://academy.infinetwireless.com/ru/certifications/exams) 

#### Содержание

- [Устройства семейств InfiLINK 2x2, InfiMAN 2x2, InfiLINK Evolution, InfiMAN Evolution](#page-0-0)
	- [Настройка маршрутизации для трафика управления](#page-0-1)
	- [Настройка маршрутизации для трафика данных в схеме "точка-точка"](#page-3-0)
	- [Настройка маршрутизации трафика данных в схеме "точка-многоточка"](#page-6-0)
- $\bullet$ [Устройства семейств InfiLINK XG, InfiLINK XG 1000](#page-13-0)
	- [Настройка маршрутизации трафика управления](#page-14-0)
- [Устройства семейств Vector 5, Vector 6, Vector 70](#page-16-0)
	- [Настройка маршрутизации трафика управления](#page-16-1)
- [Дополнительные материалы](#page-19-0)
	- [Онлайн-курсы](#page-19-1)
	- $\bullet$ [Вебинары](#page-19-2)
	- $\bullet$ [Прочее](#page-19-3)

В этой части статьи будут рассмотрены сценарии настройки маршрутизации для различных задач. Для того, чтобы сосредоточиться на тематике статьи, примем следующие допущения, справедливые для всех сценариев:

- между беспроводными устройствами организован радиоканал;
- $\bullet$ на конечных устройствах в качестве шлюза (GW) указаны адреса беспроводных устройств, к которым они непосредственно подключены. После указания шлюза, конечные устройства добавляют в таблицу маршрутизации маршрут по умолчанию;
- на устройствах семейств InfiLINK 2x2, InfiMAN 2x2, InfiLINK Evolution, InfiMAN Evolution отключена коммутация;
- в примерах для устройств семейств InfiLINK 2x2, InfiMAN 2x2, InfiLINK Evolution, InfiMAN Evolution IP-адреса назначаются физическим интерфейсам, однако вместо них могут использоваться виртуальные, например, интерфейсы типа vlan.

#### <span id="page-0-0"></span>Устройства семейств InfiLINK 2x2, InfiMAN 2x2, InfiLINK Evolution, InfiMAN Evolution

#### <span id="page-0-1"></span>Настройка маршрутизации для трафика управления

Рассмотрим задачу настройки маршрутизации для трафика управления (рис. 1). В рамках этой задачи интерфейс управления устройства Slave должен быть доступным инженеру, работающему за ПК, причём устройства ПК и Slave принадлежат разным подсетям.

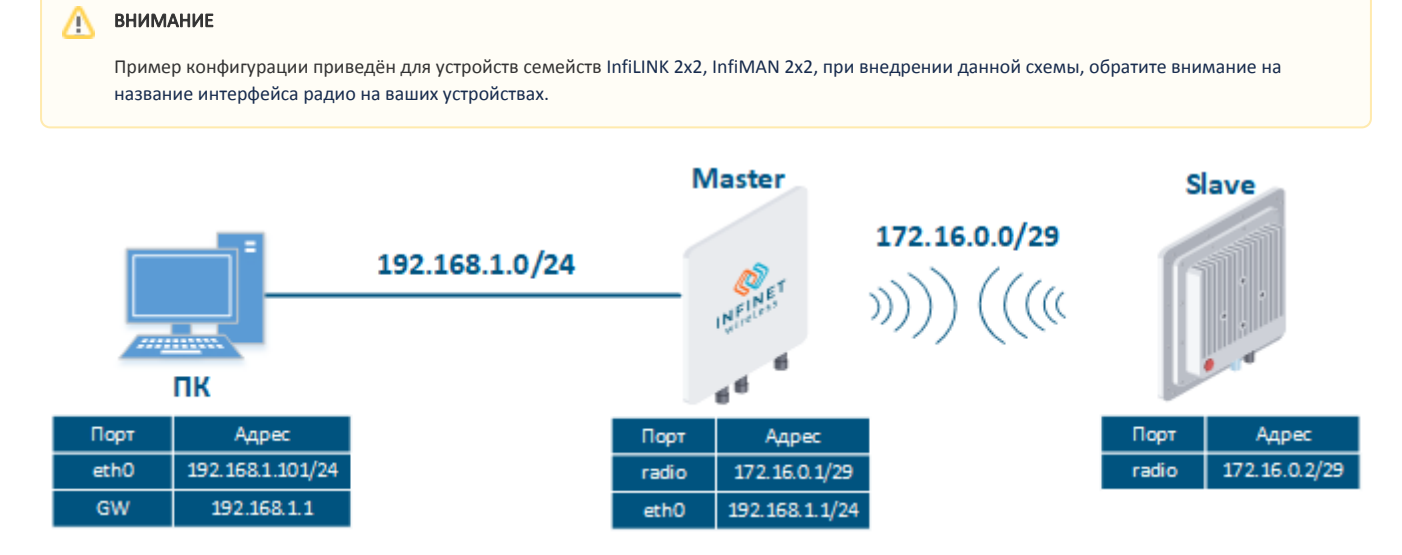

Рисунок 1 - Схема настройки маршрутизации трафика управления для устройств семейств InfiLINK 2x2, InfiMAN 2x2, InfiLINK Evolution, InfiMAN Evolution

Выполним пошаговую настройку устройств Master и Slave с использованием Web-интерфейса:

### Этап 1

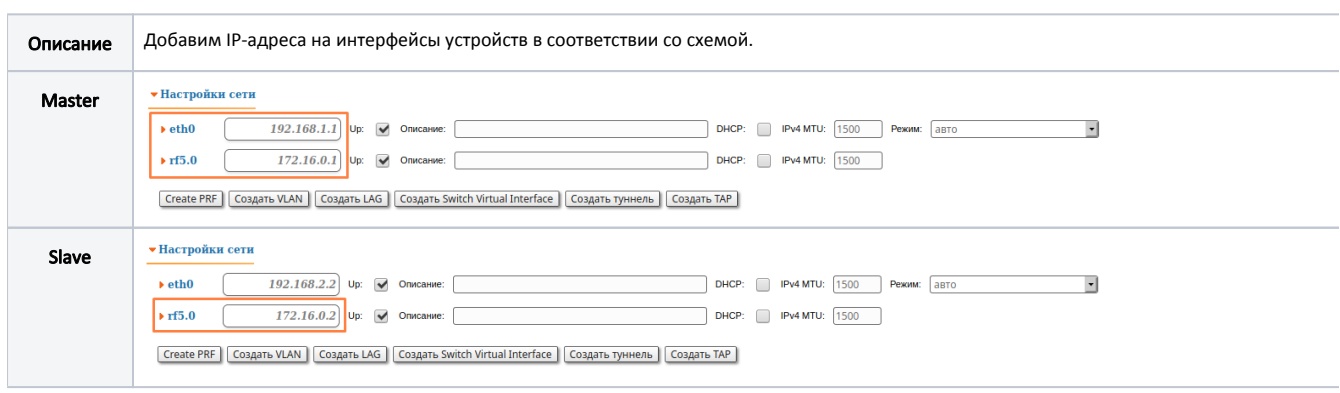

#### Этап 2

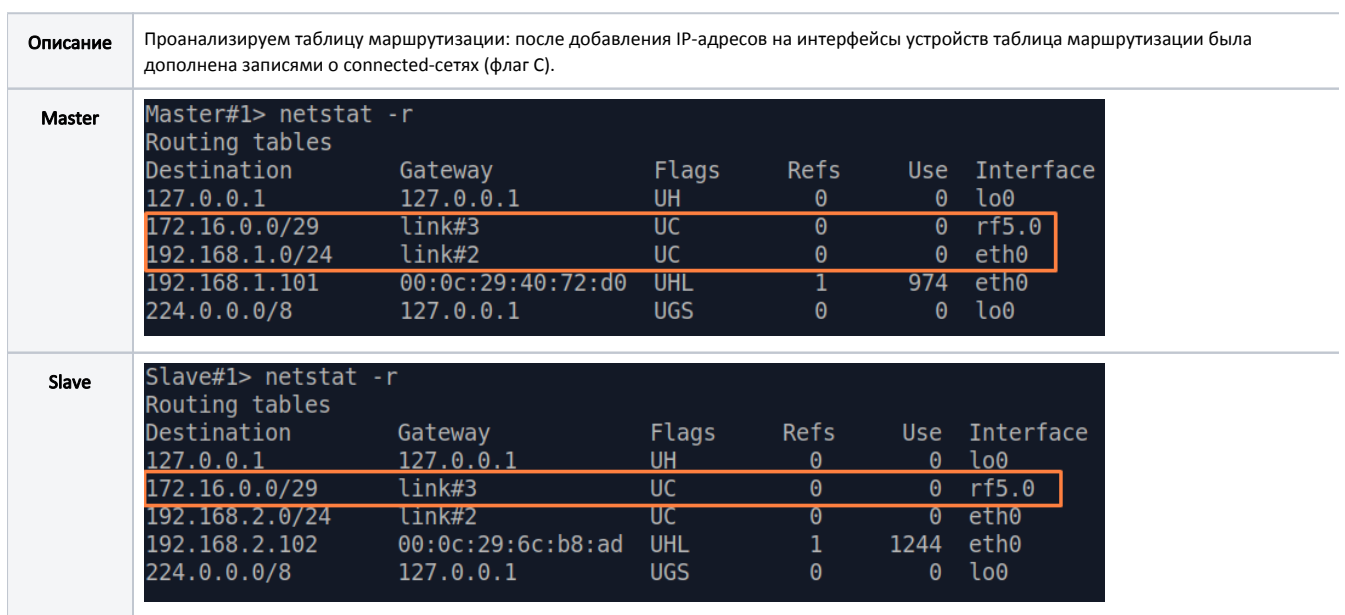

### Этап 3

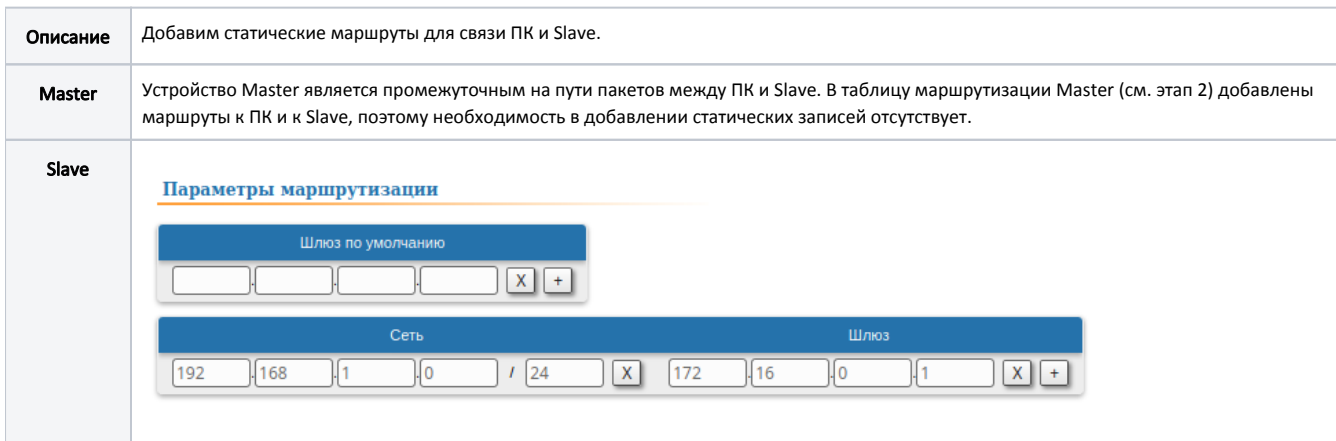

#### Этап 3а

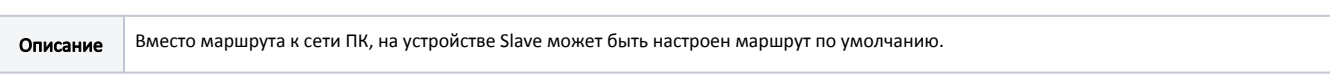

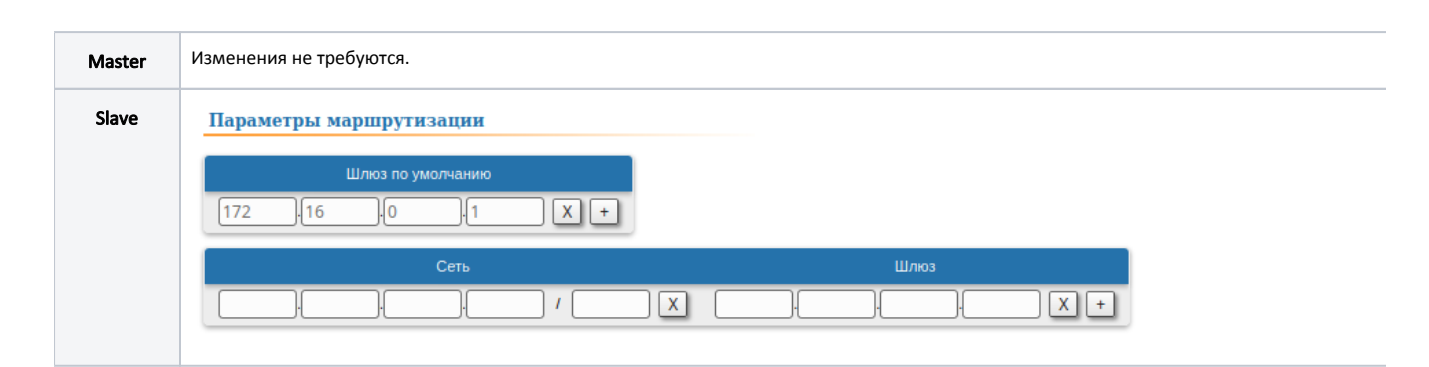

### Этап 4

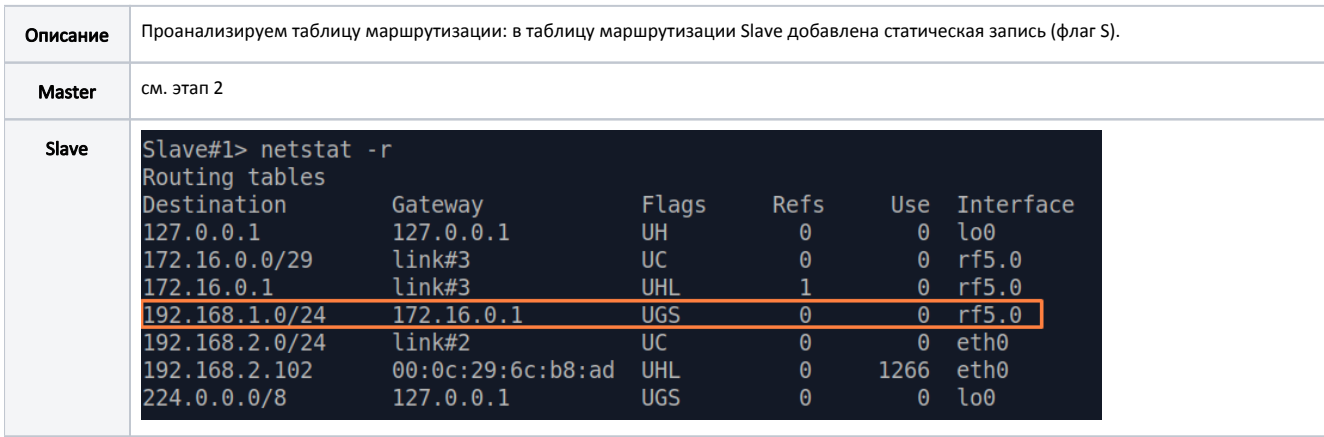

#### Этап 4а

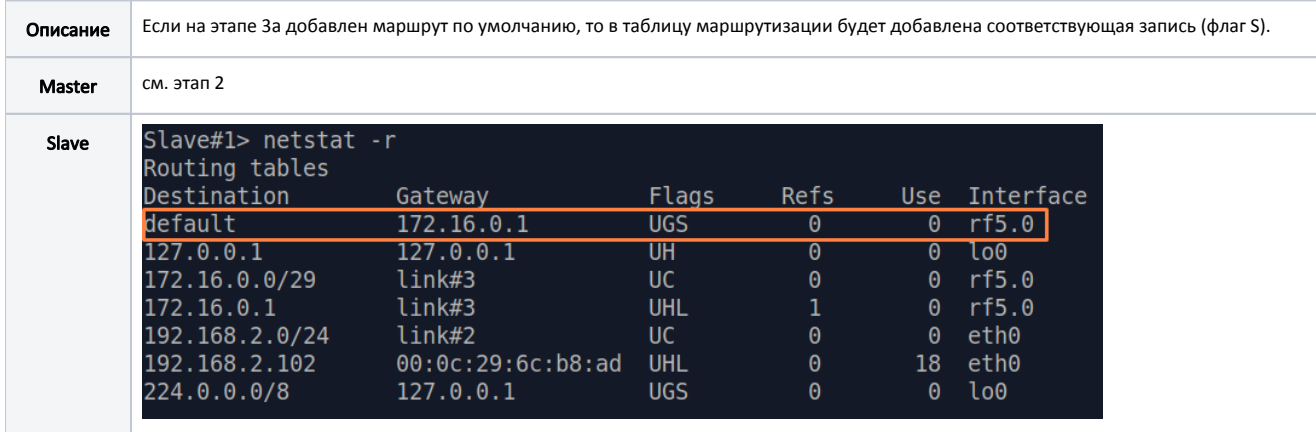

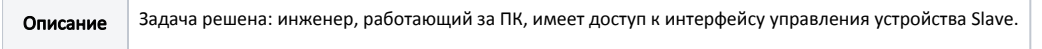

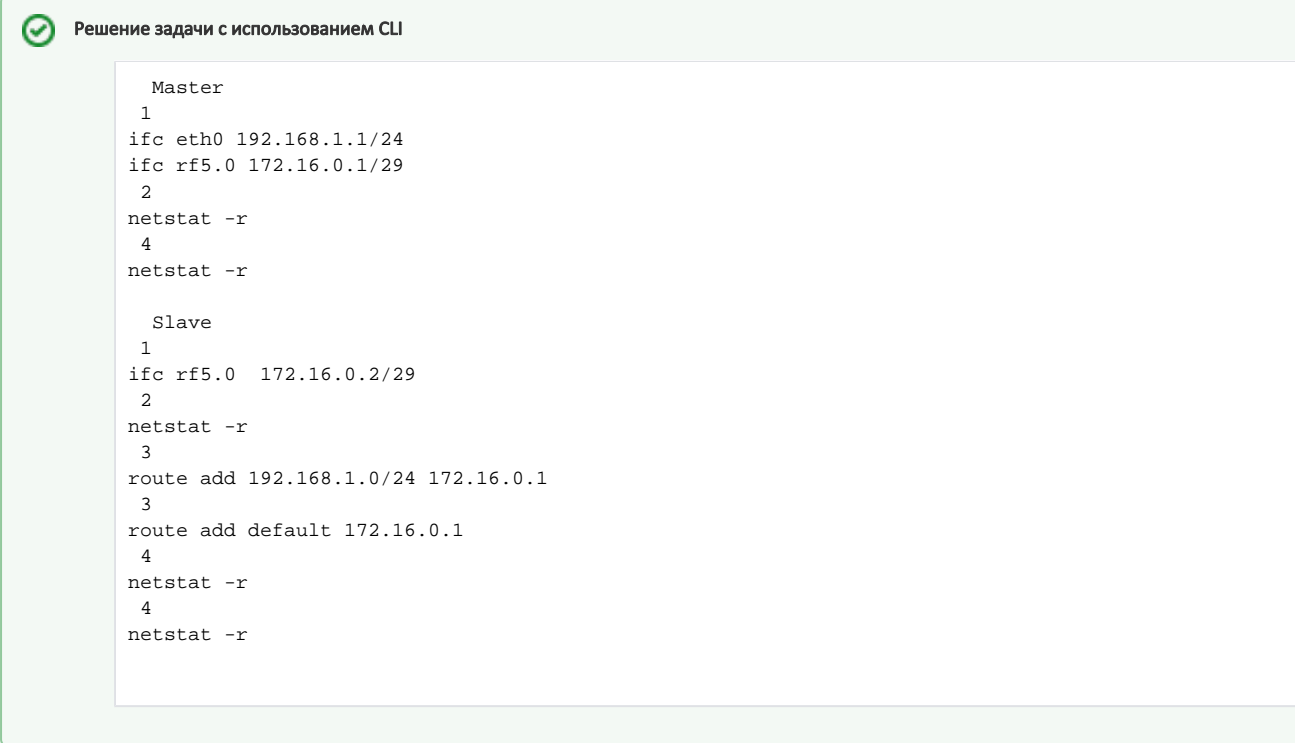

### <span id="page-3-0"></span>Настройка маршрутизации для трафика данных в схеме "точка-точка"

Рассмотрим задачу настройки маршрутизации трафика данных в схеме "точка-точка" (рис. 2). В рамках этой задачи должна быть организована связность устройств ПК-1 и ПК-2 средствами маршрутизации, причём ПК-1 и ПК-2 принадлежат разным подсетям.

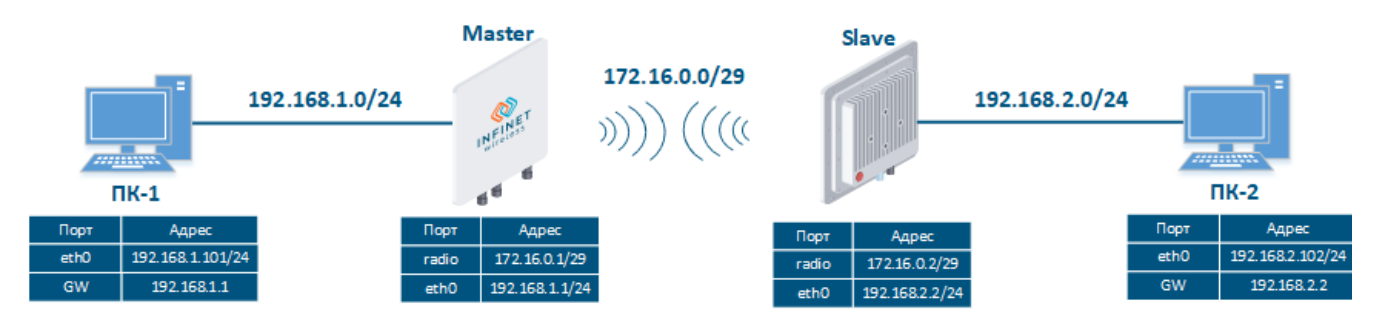

Рисунок 2 - Схема настройки маршрутизации трафика данных для устройств семейств InfiLINK 2x2, InfiMAN 2x2, InfiLINK Evolution, InfiMAN Evolution

Рассмотрим пошаговую настройку устройств Master и Slave с использованием Web-интерфейса:

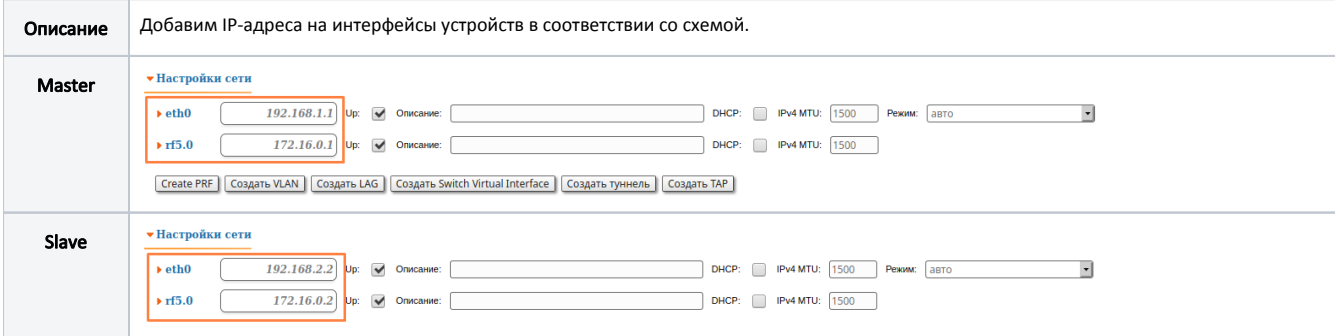

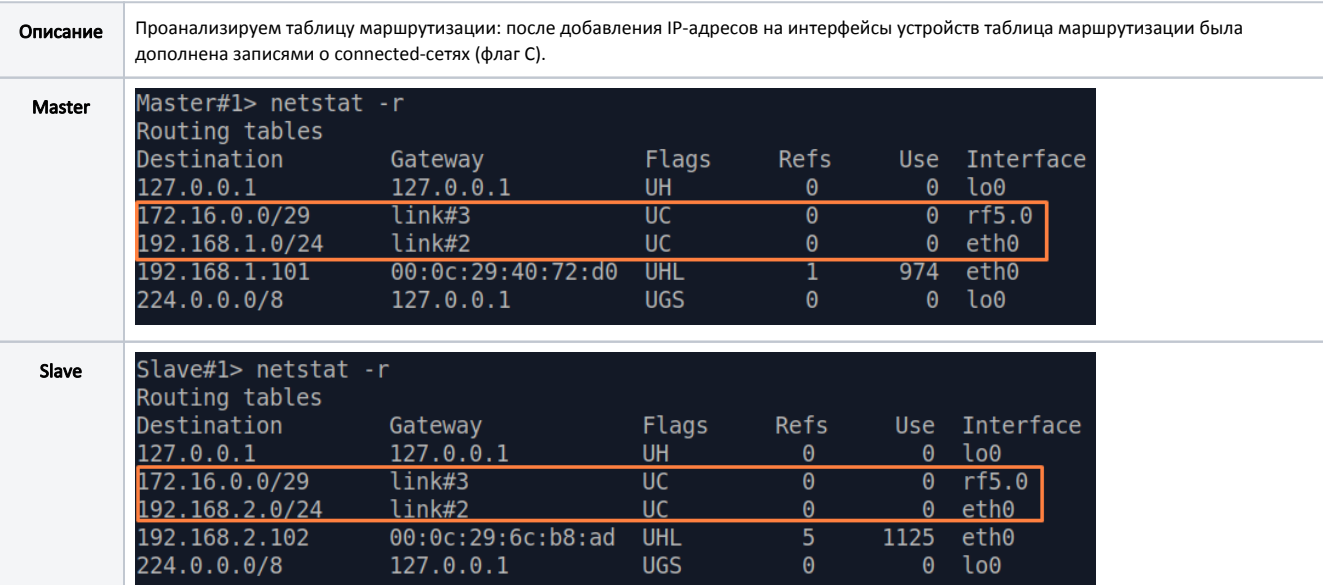

#### Этап 2

### Этап 3

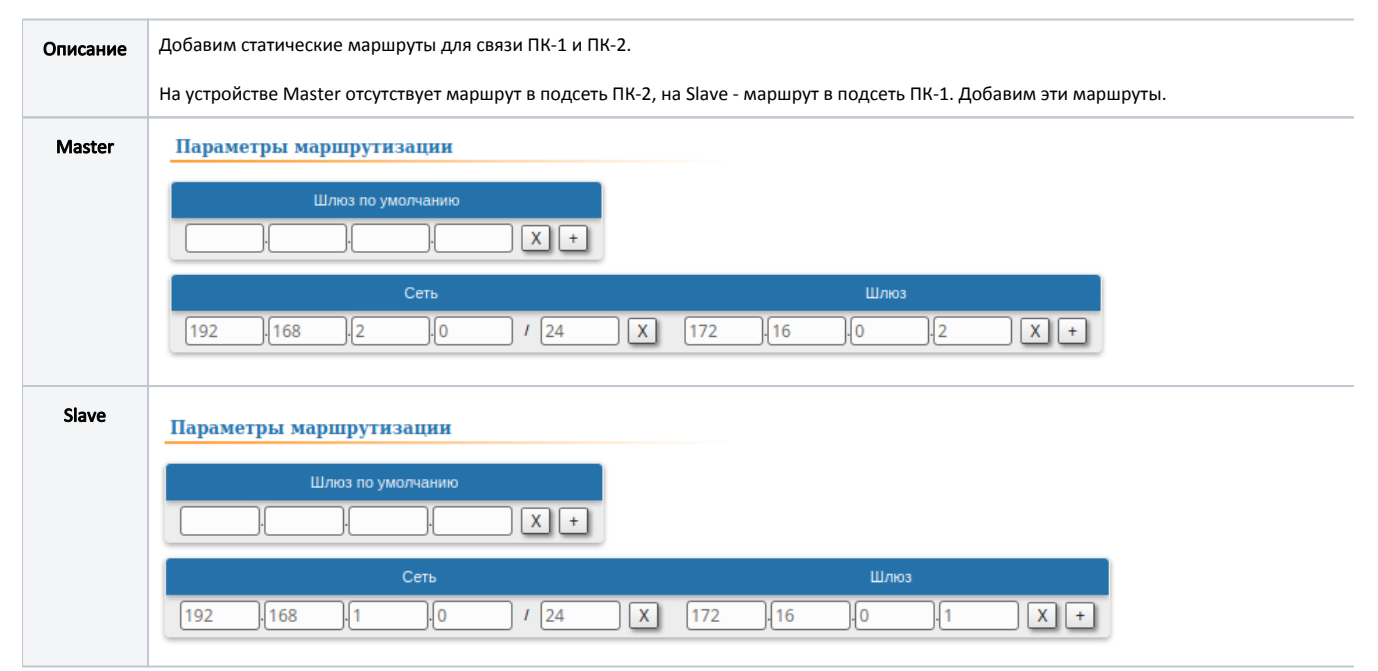

#### Этап 3а

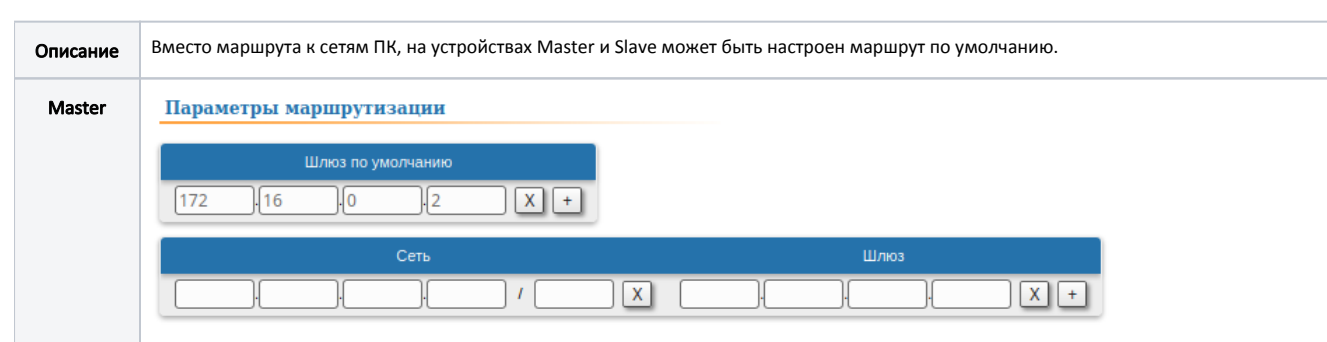

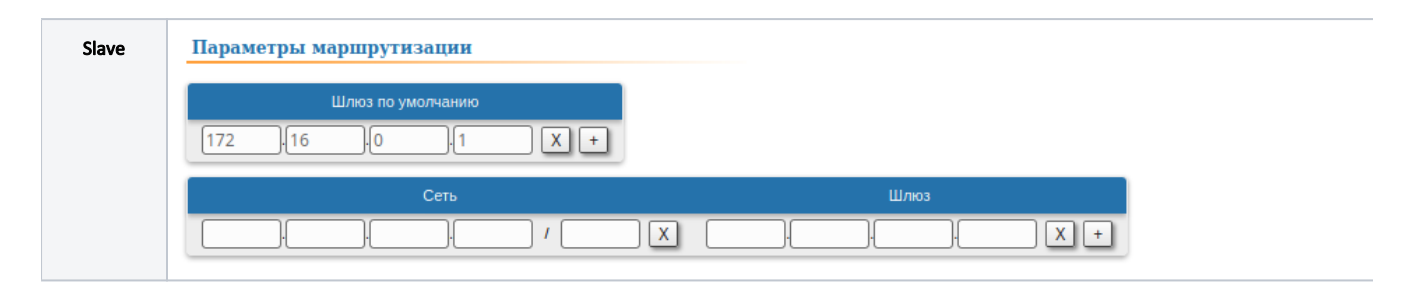

#### Этап 4

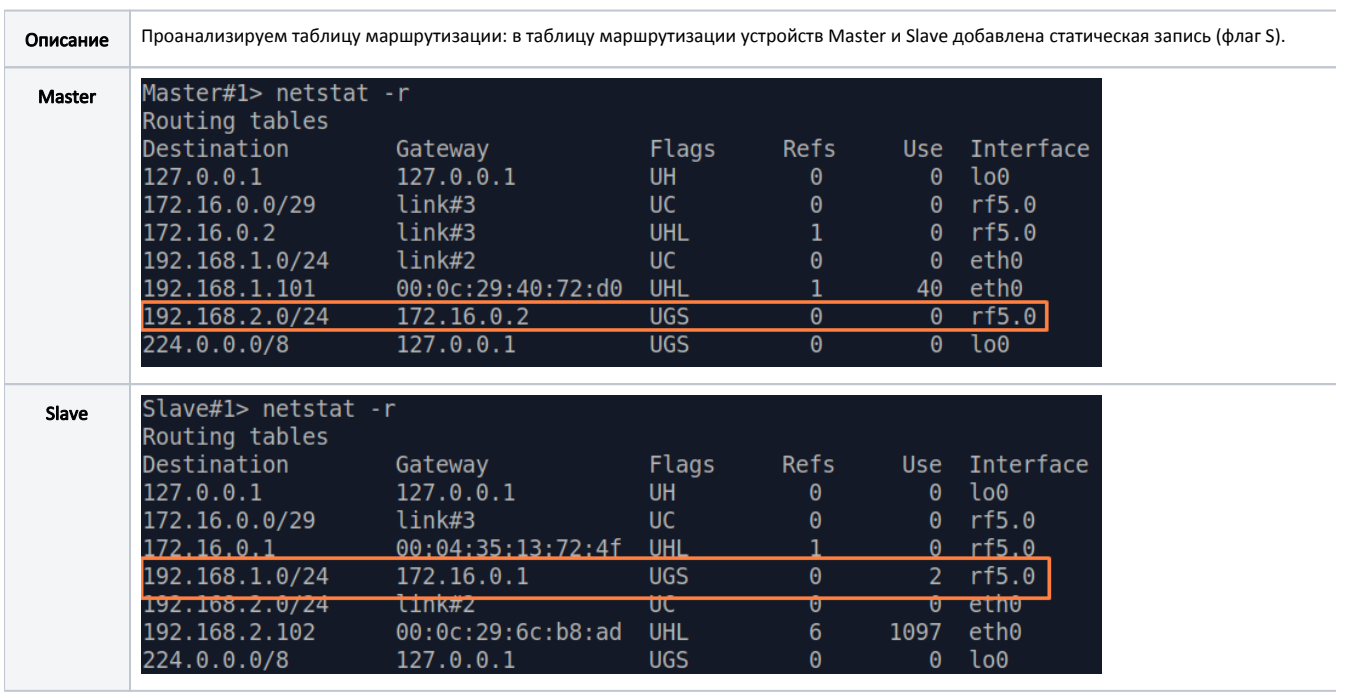

#### Этап 4а

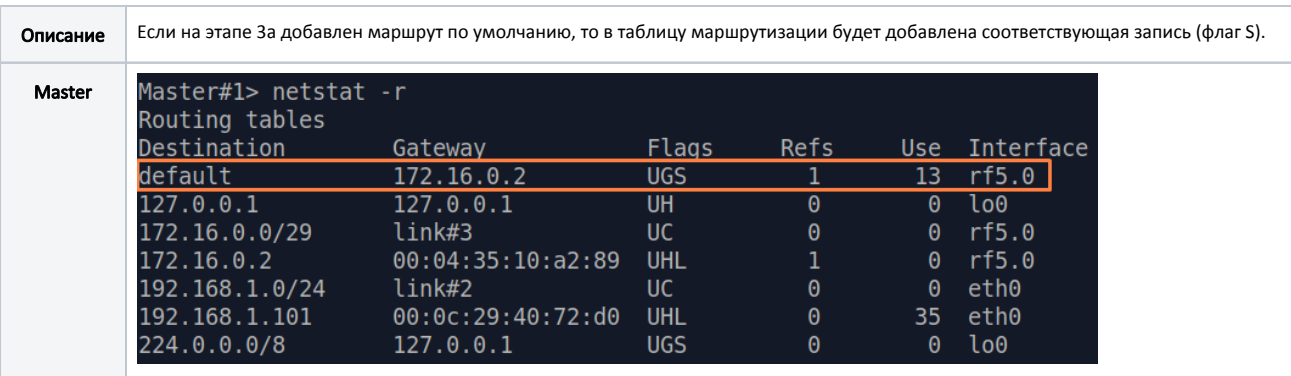

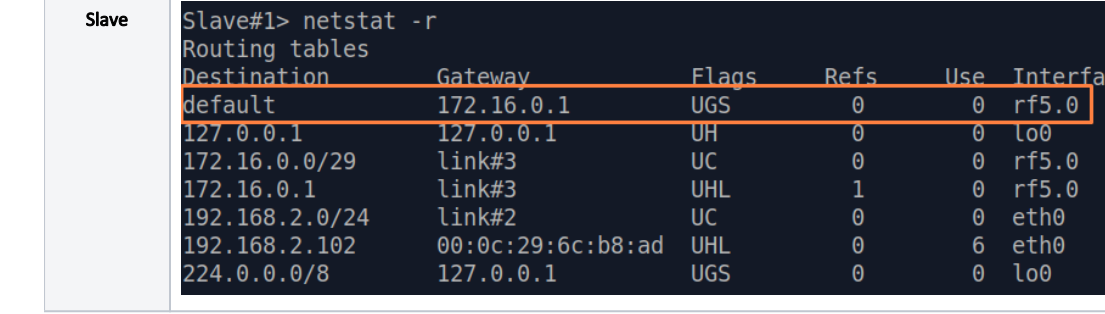

#### Этап 5

Описание Задача решена: связность между ПК-1 и ПК-2 успешно организована. Следует отметить, что вместе с маршрутизацией трафика данных, организована маршрутизация трафика управления.

ce

Решение задачи с использованием CLI ⊗

```
 Master
 1
ifc eth0 192.168.1.1/24
ifc rf5.0 172.16.0.1/29
 2
netstat -r
 3
route add 192.168.2.0/24 172.16.0.2
 3
route add default 172.16.0.2
 4
netstat -r
 4
netstat -r
  Slave
 1
ifc eth0 192.168.2.2/24
ifc rf5.0 172.16.0.2/29
 2
netstat -r
 3
route add 192.168.1.0/24 172.16.0.1
 3
route add default 172.16.0.1
 4
netstat -r
 4
netstat -r
```
#### <span id="page-6-0"></span>Настройка маршрутизации трафика данных в схеме "точка-многоточка"

Рассмотрим задачу настройки маршрутизации трафика данных в схеме "точка-точка" (рис. 2). В рамках этой задачи должна быть организована связность устройств ПК-1, ПК-2, ПК-3 и ПК-4 средствами маршрутизации, причём все ПК принадлежат разным подсетям.

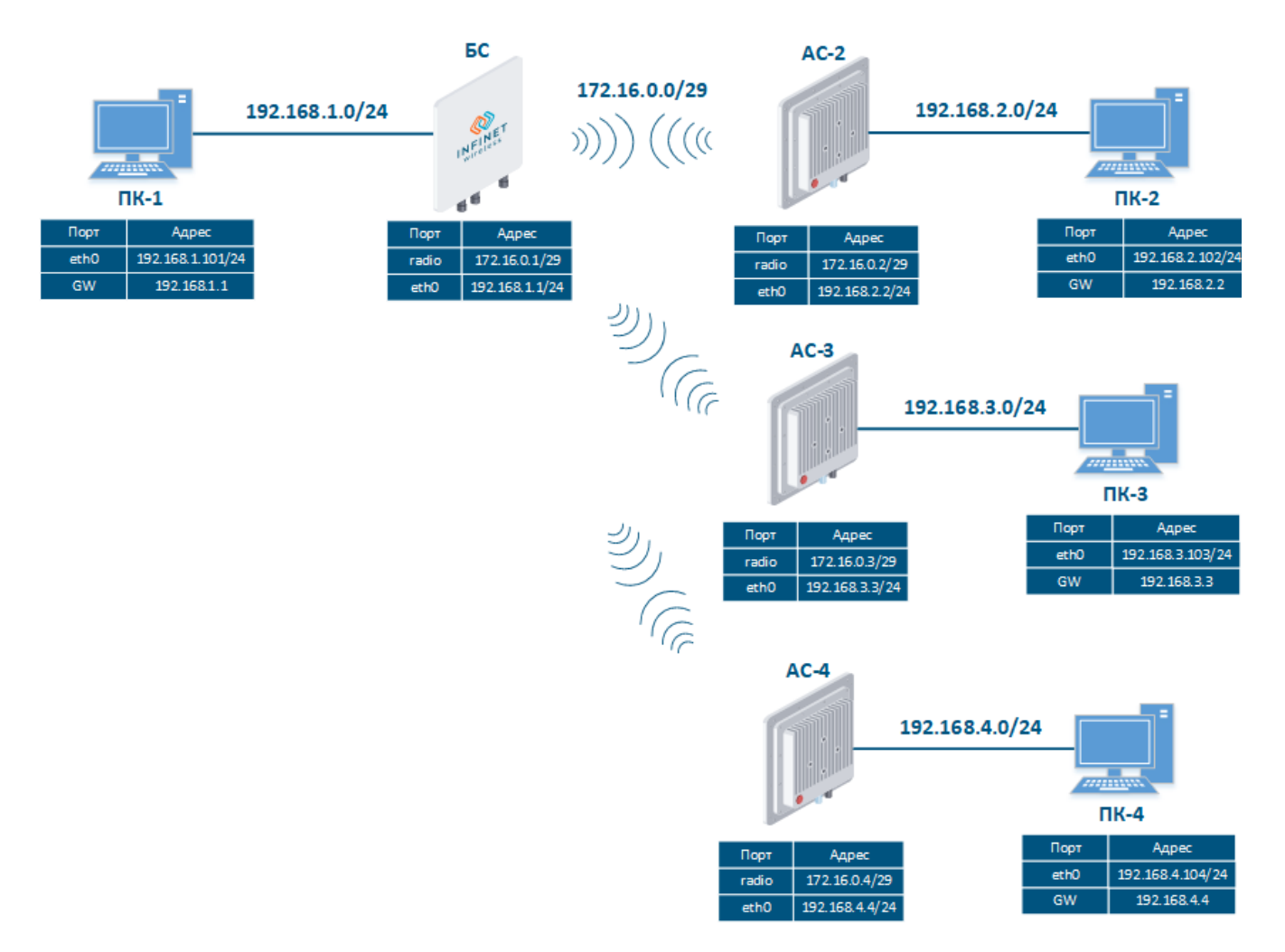

Рисунок 3 - Схема настройки маршрутизации трафика данных для устройств семейств InfiMAN 2x2, InfiMAN Evolution

Рассмотрим пошаговую настройку устройств беспроводных устройств с использованием Web-интерфейса:

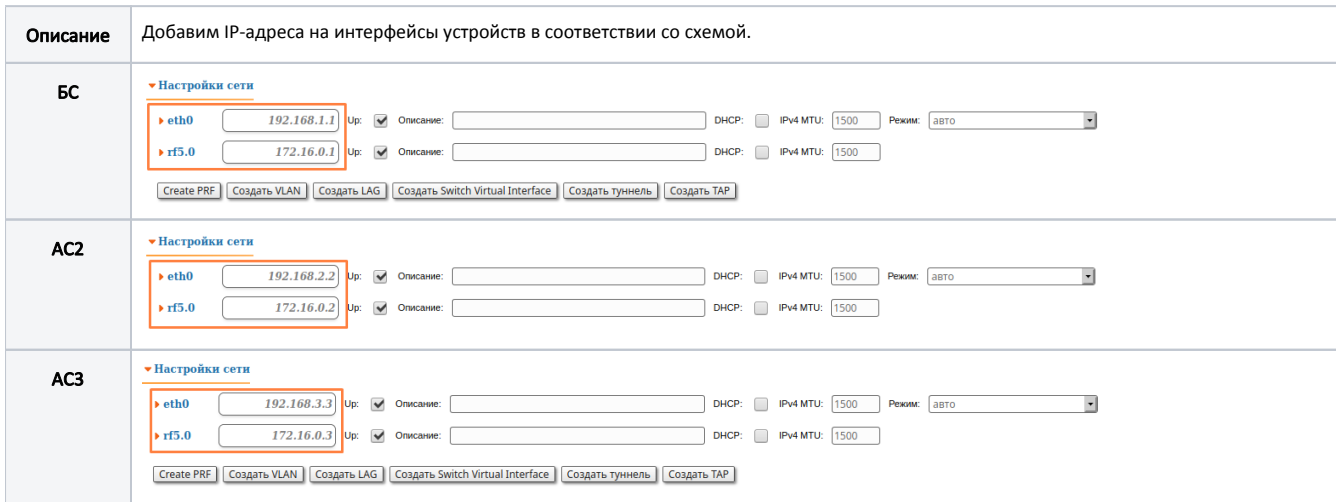

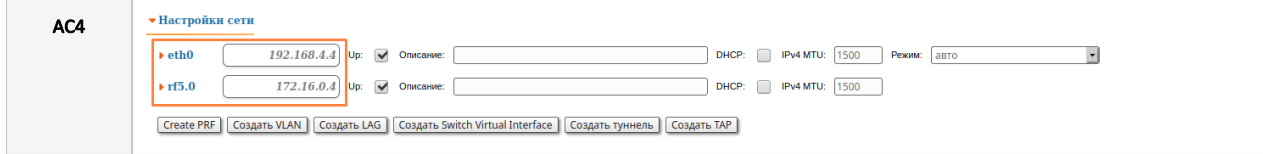

### Этап 2

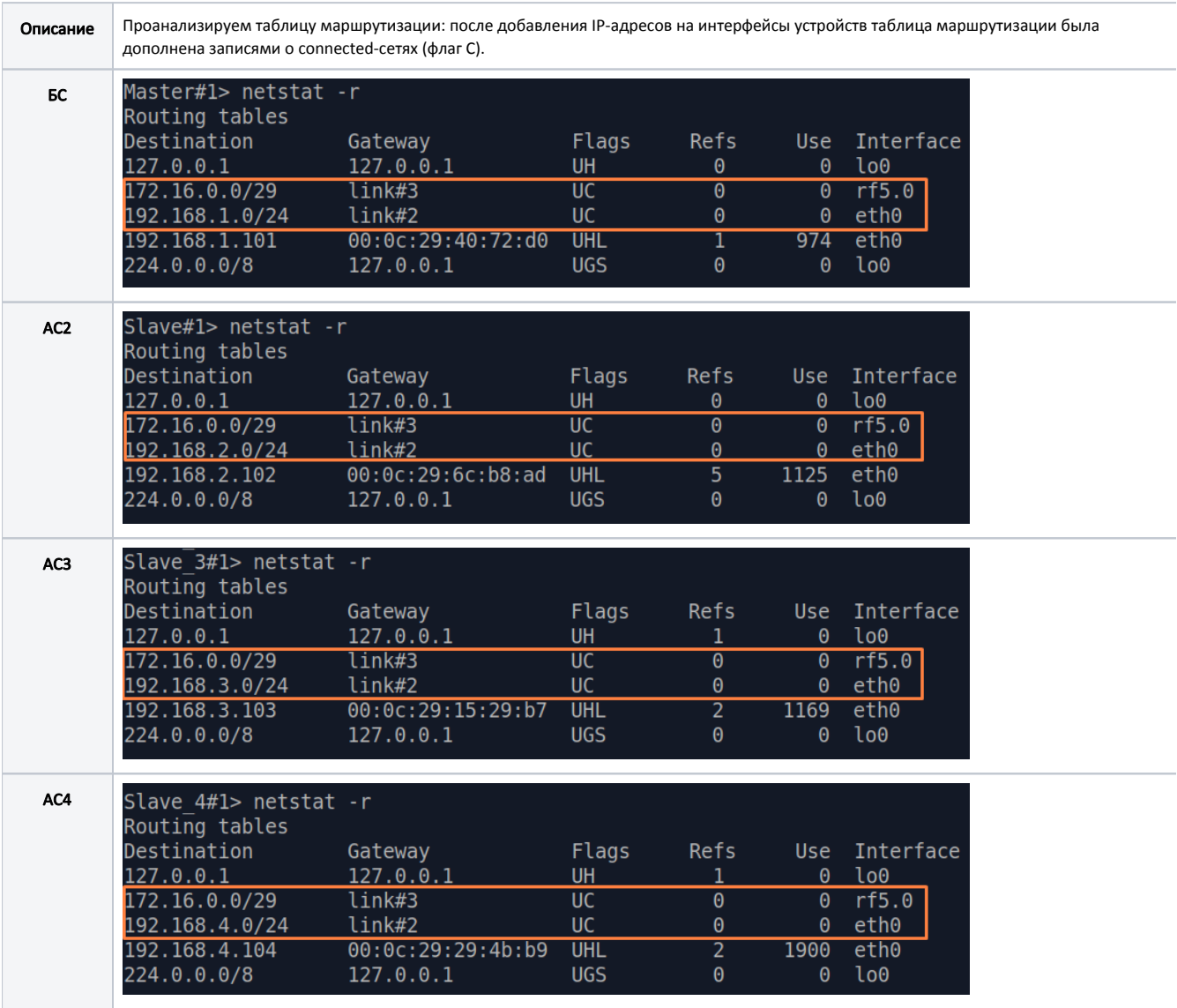

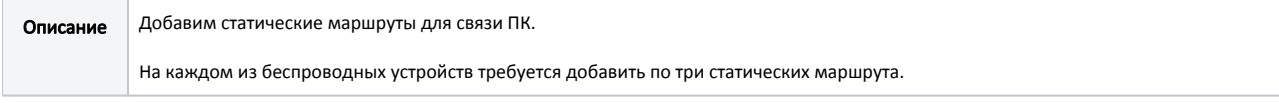

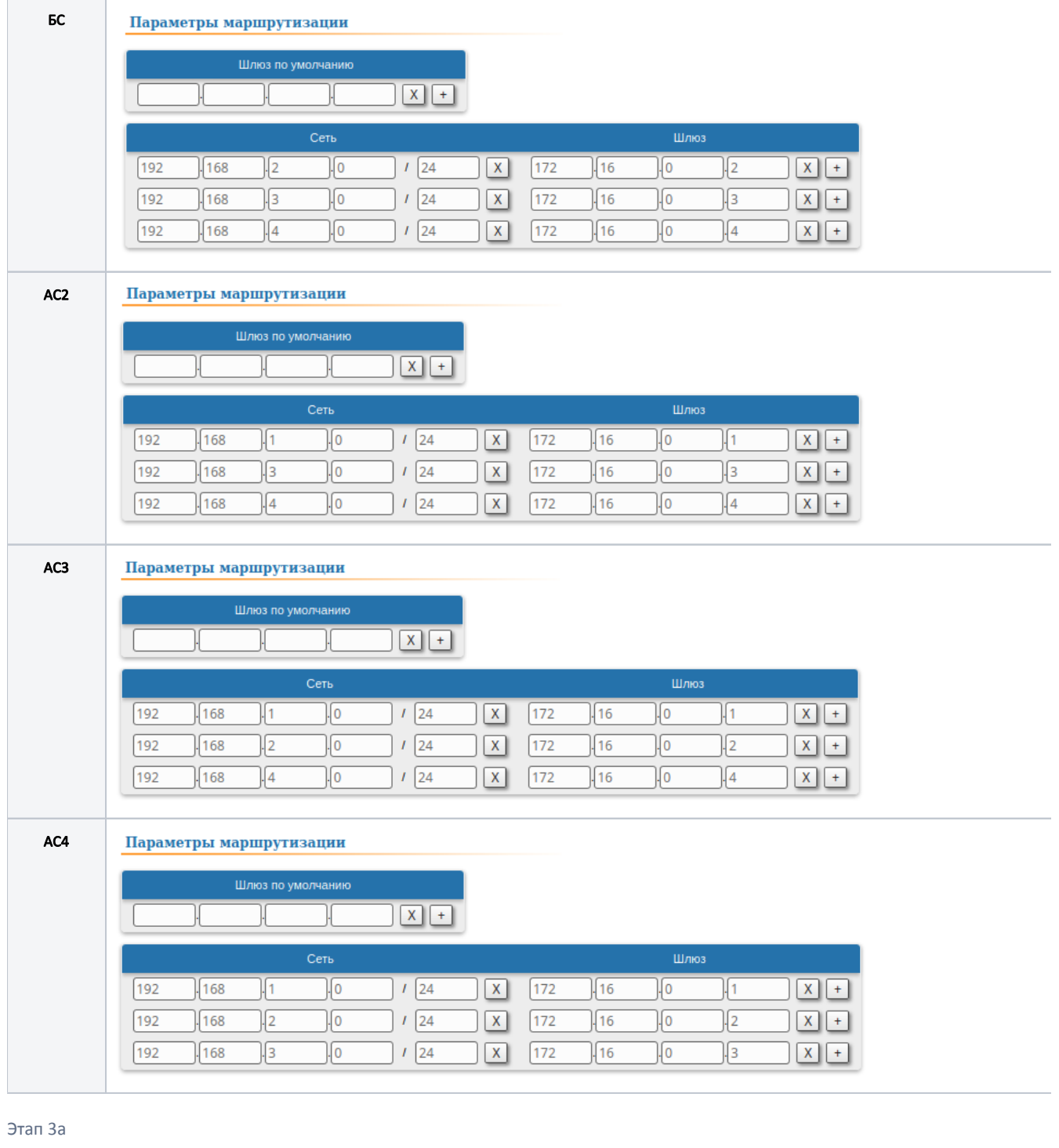

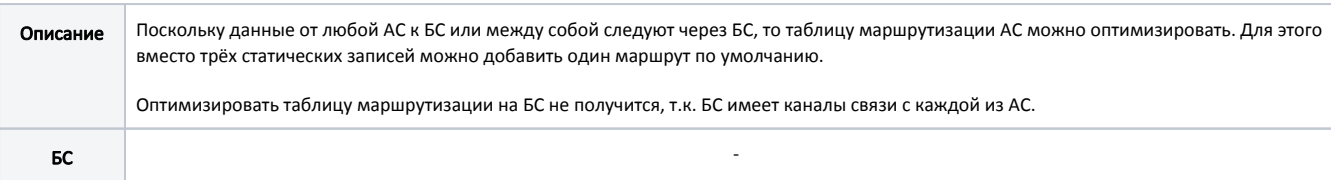

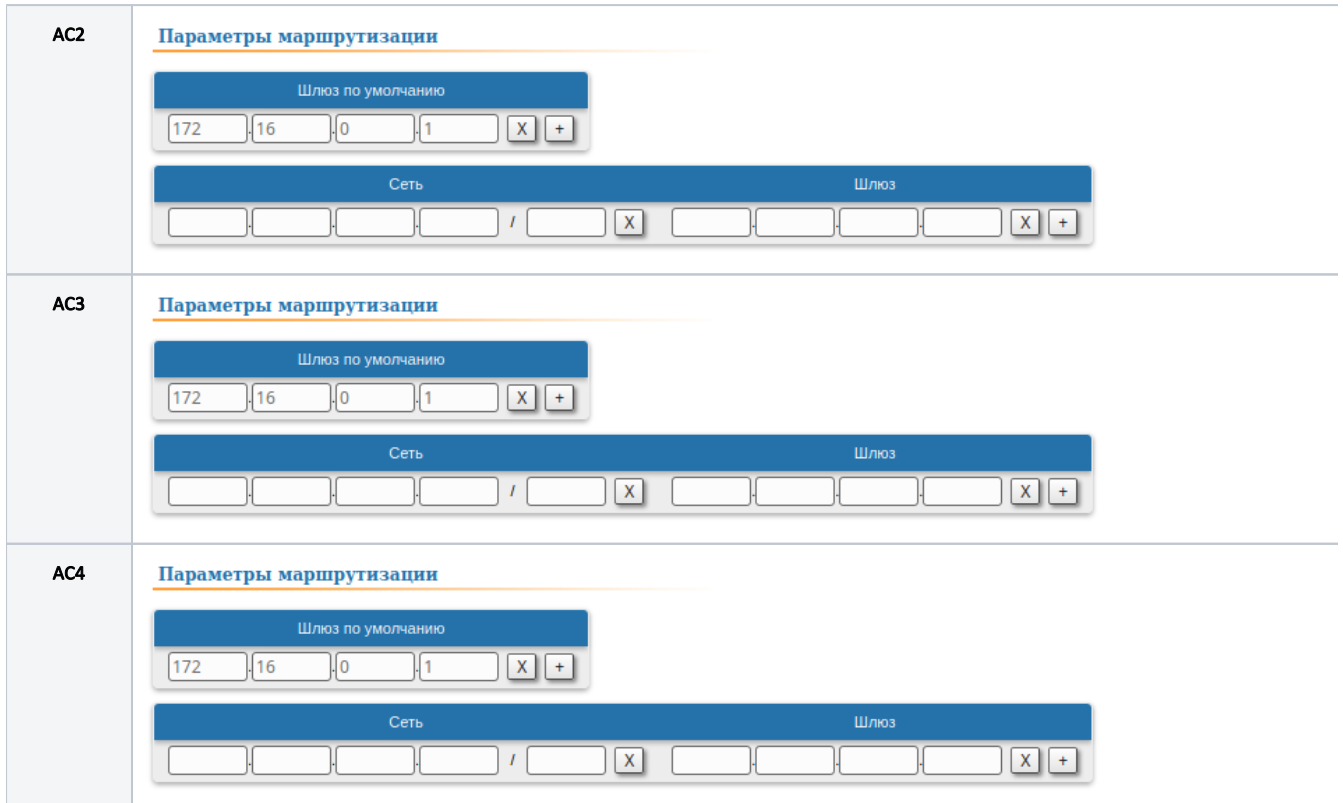

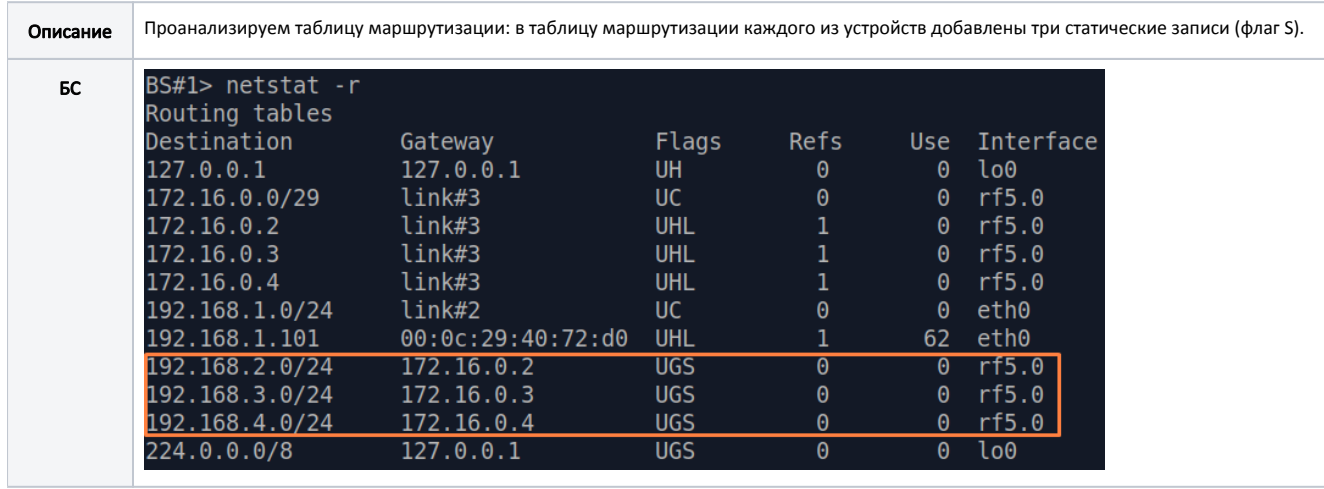

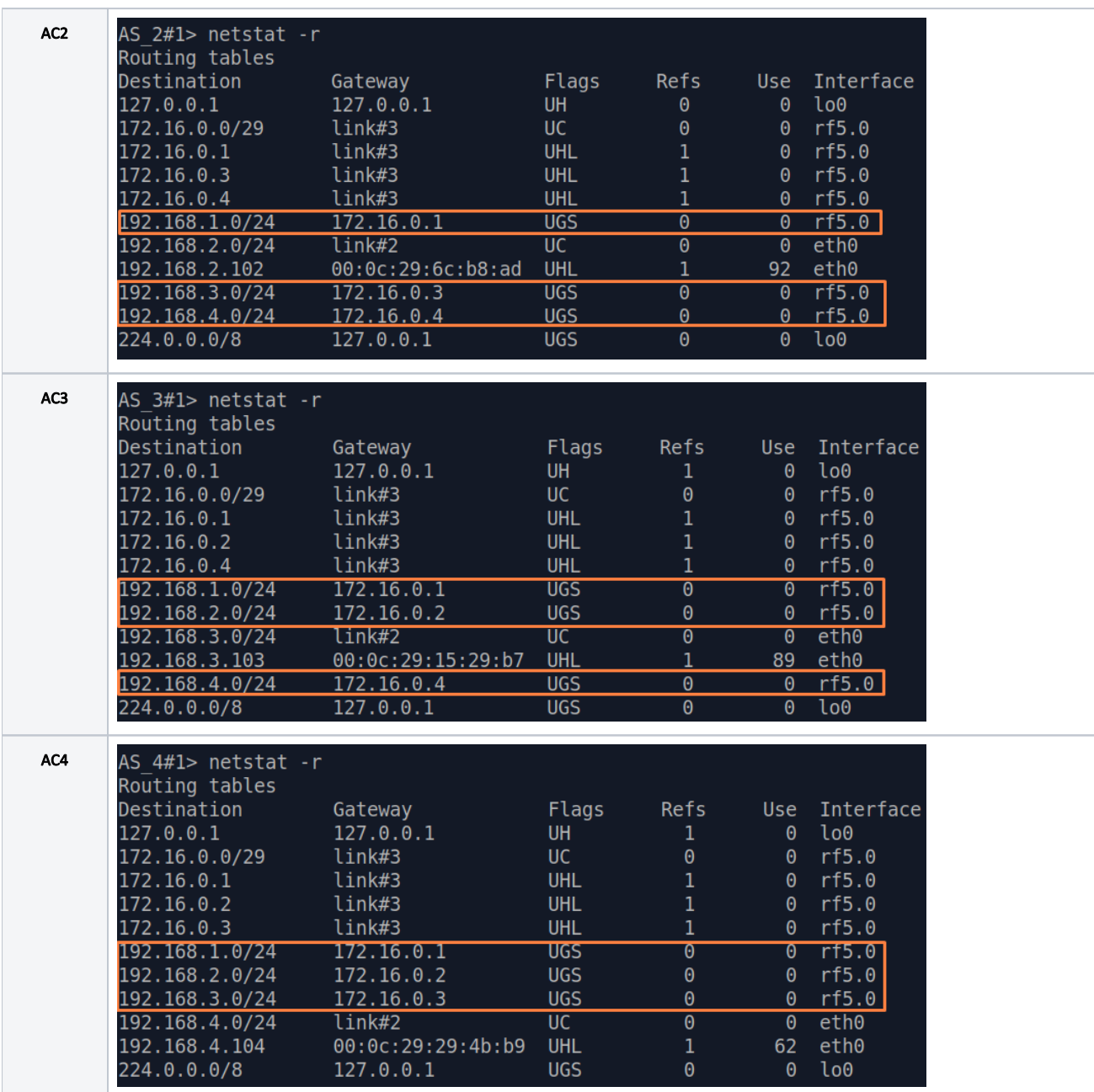

### Этап 4а

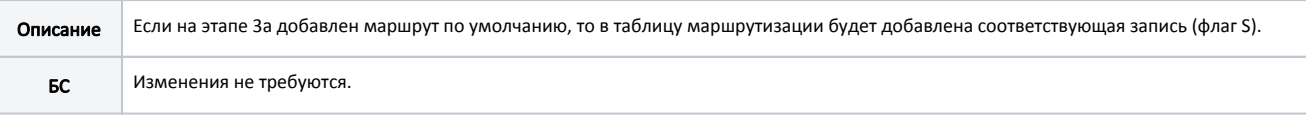

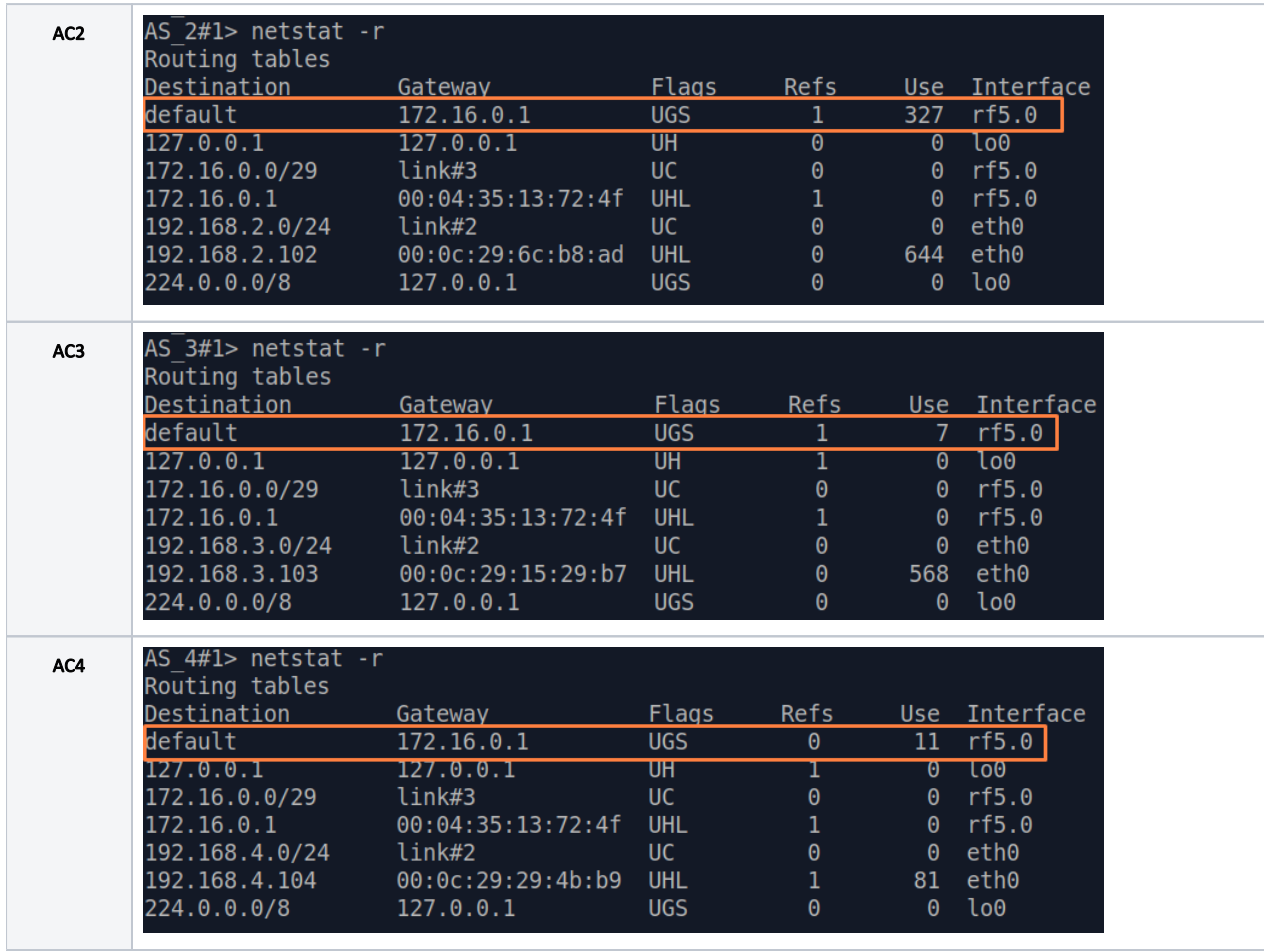

## Этап 5

 $\odot$ 

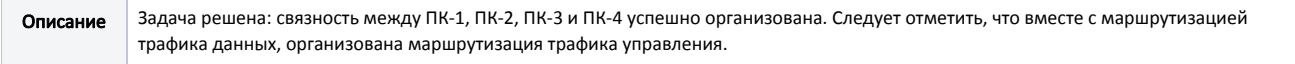

13

```
Решение задачи с использованием CLI
          BS
          1
        ifc eth0 192.168.1.1/24
        ifc rf5.0 172.16.0.1/29
          2
        netstat -r
          3
        route add 192.168.2.0/24 172.16.0.2
        route add 192.168.3.0/24 172.16.0.3
        route add 192.168.4.0/24 172.16.0.4
          4
        netstat -r
          AS-2 1
        ifc eth0 192.168.2.2/24
        ifc rf5.0 172.16.0.2/29
         2^{\circ}netstat -r
          3
        route add 192.168.1.0/24 172.16.0.1
        route add 192.168.3.0/24 172.16.0.3
        route add 192.168.4.0/24 172.16.0.4
          3
        route add default 172.16.0.1
          4
        netstat -r
          4
        netstat -r
         AS-3 1
        ifc eth0 192.168.3.3/24
        ifc rf5.0 172.16.0.3/29
         2^{\circ}netstat -r
          3
        route add 192.168.1.0/24 172.16.0.1
        route add 192.168.2.0/24 172.16.0.2
        route add 192.168.4.0/24 172.16.0.4
          3
        route add default 172.16.0.1
          4
        netstat -r
          4
        netstat -r
         AS-4 1
        ifc eth0 192.168.4.4/24
        ifc rf5.0 172.16.0.4/29
          2
        netstat -r
          3
        route add 192.168.1.0/24 172.16.0.1
        route add 192.168.2.0/24 172.16.0.2
        route add 192.168.3.0/24 172.16.0.3
          3
        route add default 172.16.0.1
          4
        netstat -r
          4
        netstat -r
```
## Устройства семейств InfiLINK XG, InfiLINK XG 1000

#### <span id="page-14-0"></span>Настройка маршрутизации трафика управления

Рассмотрим задачу настройки маршрутизации для трафика управления (рис. 4). В рамках этой задачи интерфейс управления устройства Slave должен быть доступным инженеру, работающему за ПК, причём устройства ПК и Slave принадлежат разным подсетям.

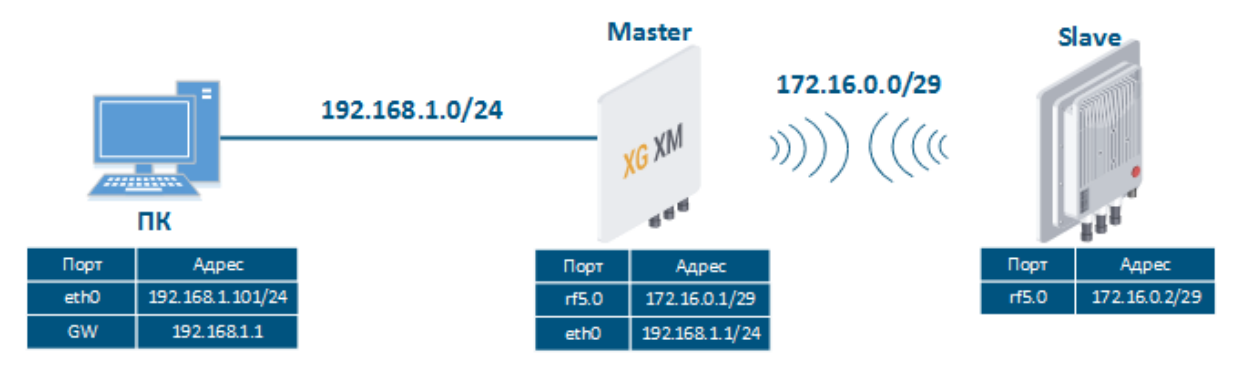

Рисунок 4 - Схема настройки маршрутизации трафика управления для устройств семейств InfiLINK XG, InfiLINK XG 1000

Выполним пошаговую настройку устройств Master и Slave с использованием Web-интерфейса:

#### Этап 1

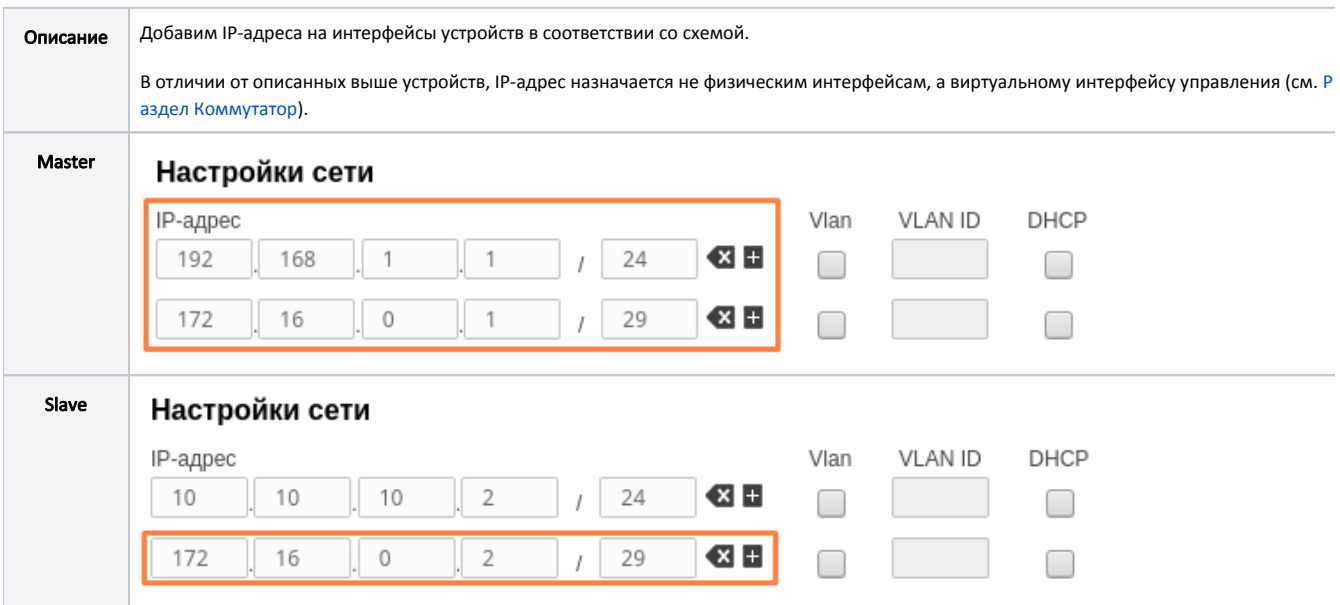

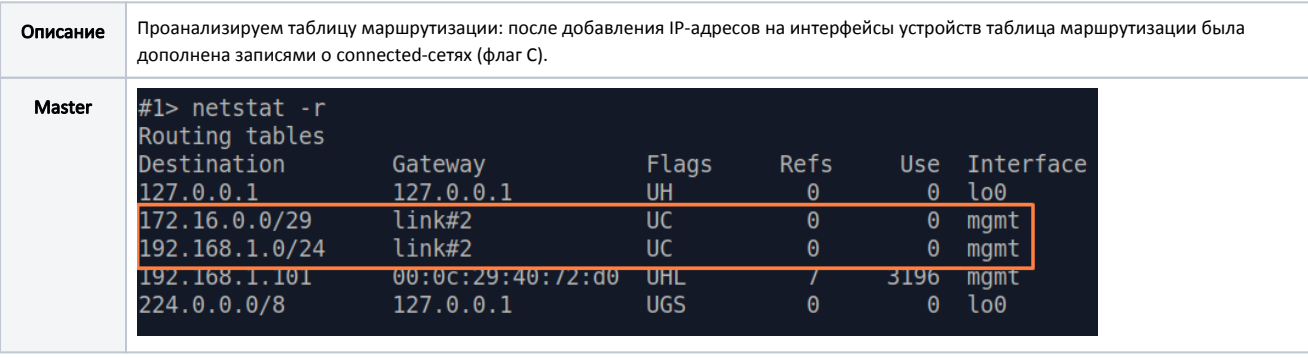

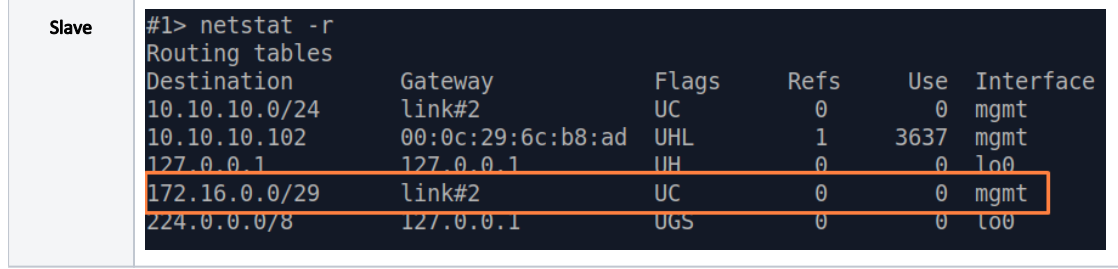

#### Этап 3

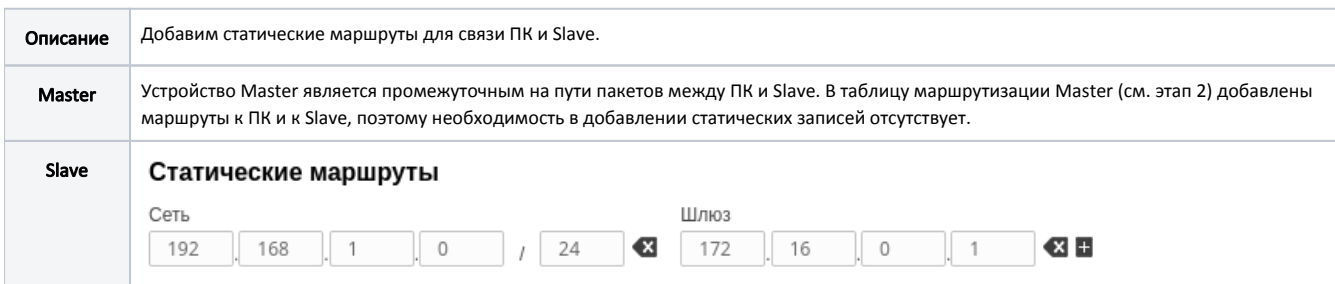

### Этап 3а

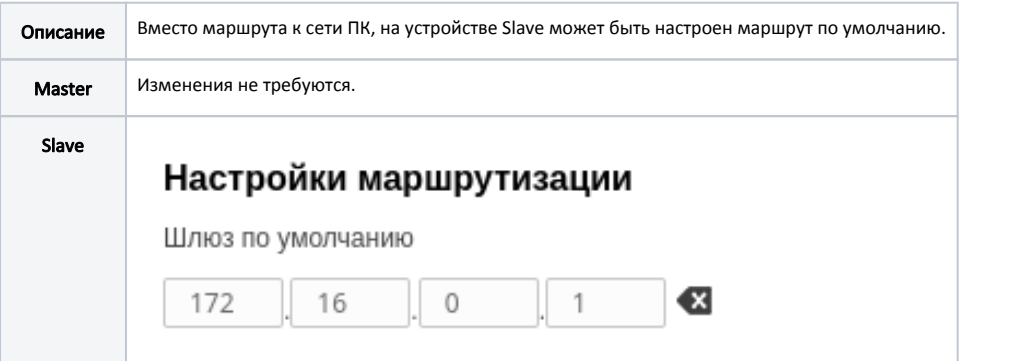

#### Этап 4

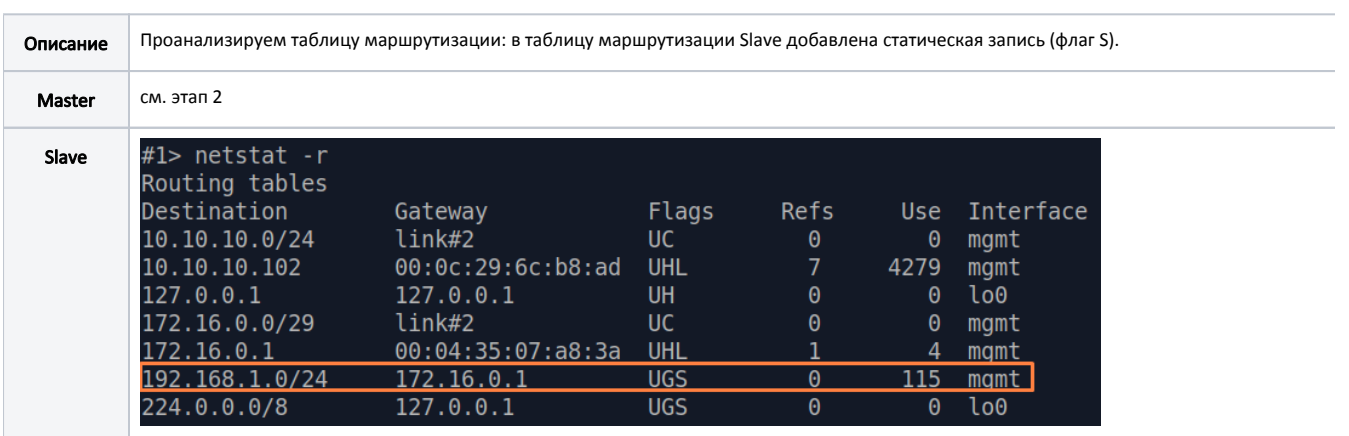

Этап 4а

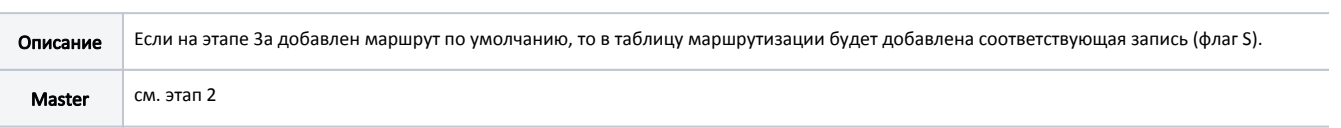

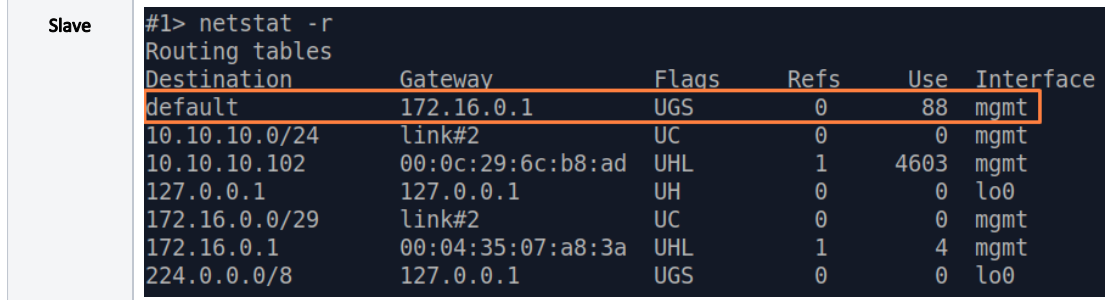

#### Этап 5

Описание | Задача решена: инженер, работающий за ПК, имеет доступ к интерфейсу управления устройства Slave.

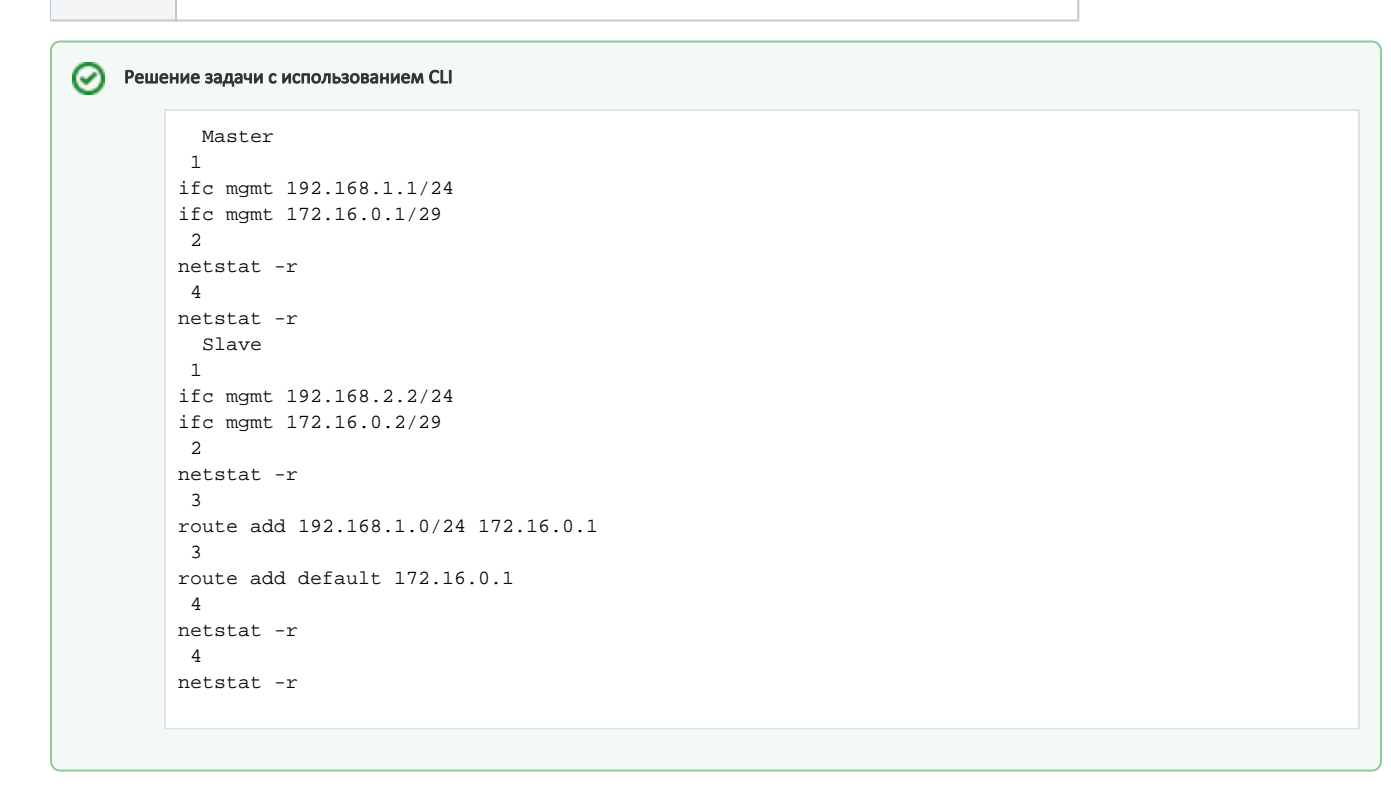

#### <span id="page-16-0"></span>Устройства семейств Vector 5, Vector 6, Vector 70

#### <span id="page-16-1"></span>Настройка маршрутизации трафика управления

Рассмотрим задачу настройки маршрутизации для трафика управления (рис. 5). В рамках этой задачи интерфейс управления устройства Slave должен быть доступен инженеру, работающему за ПК, причём устройства ПК и Slave принадлежат разным подсетям.

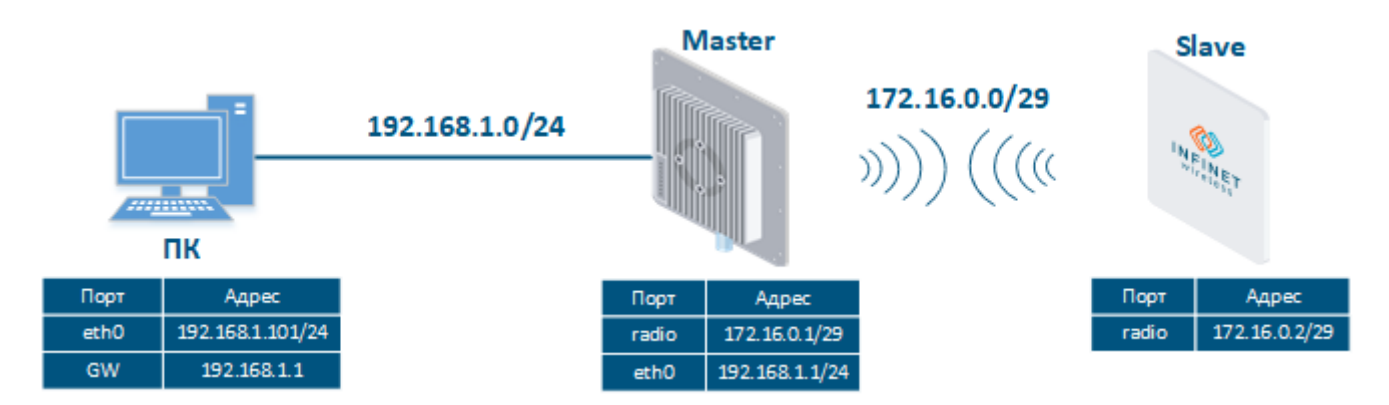

Рисунок 5 - Схема настройки маршрутизации трафика управления для устройств семейств Vector 5, Vector 6, Vector 70

Выполним пошаговую настройку устройств Master и Slave с использованием Web-интерфейса:

#### Этап 1

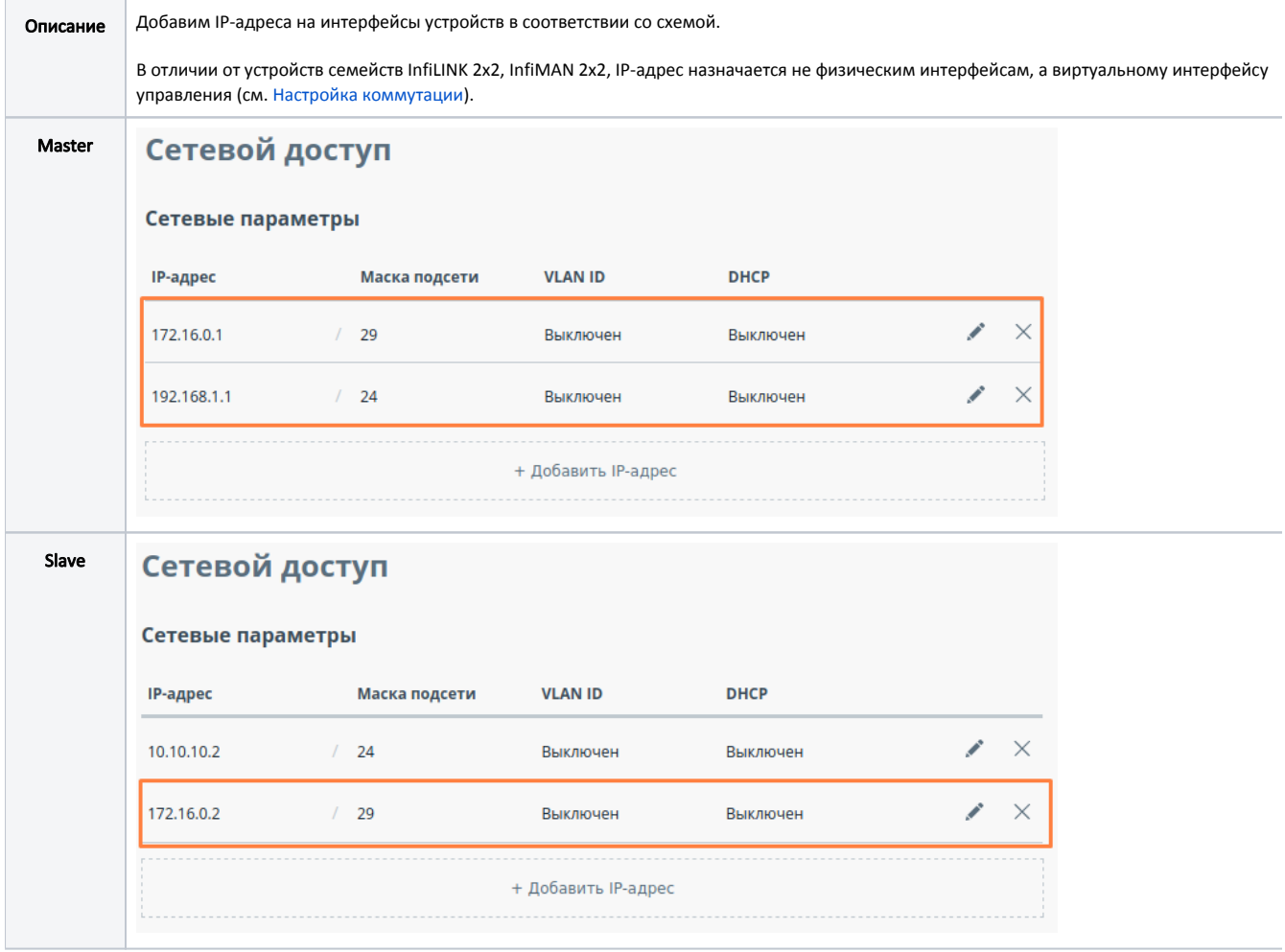

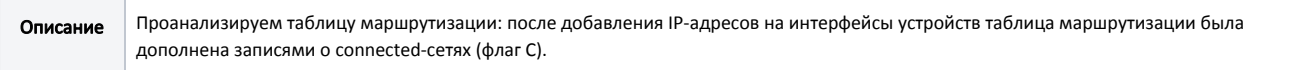

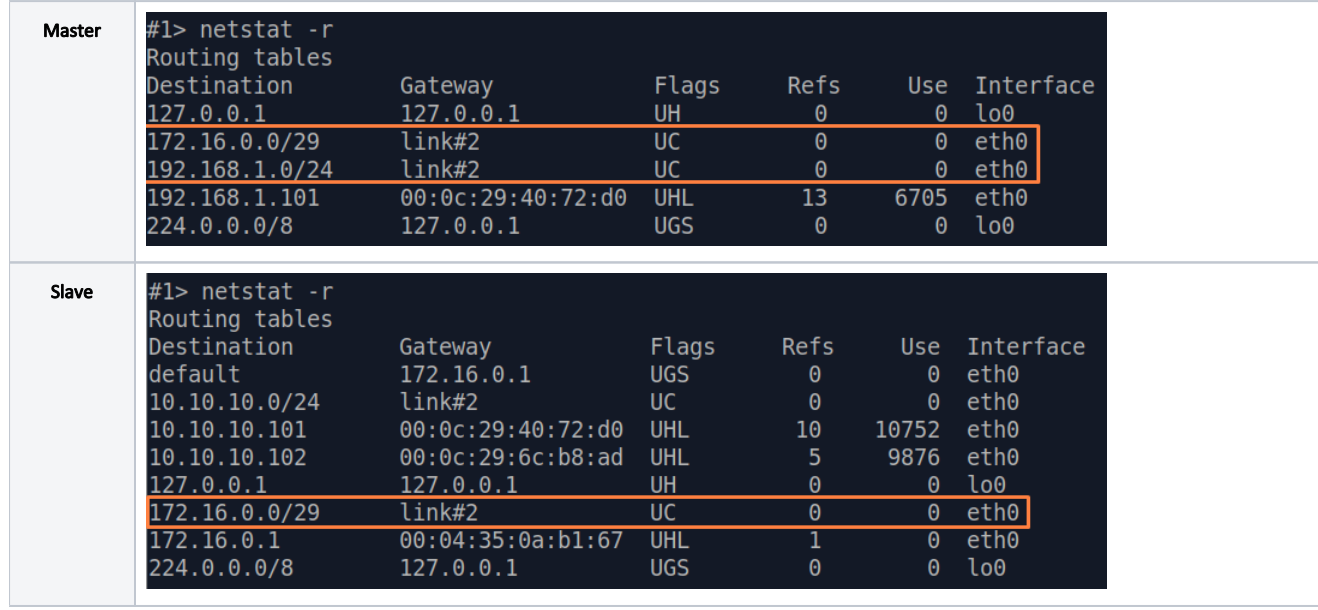

### Этап 3

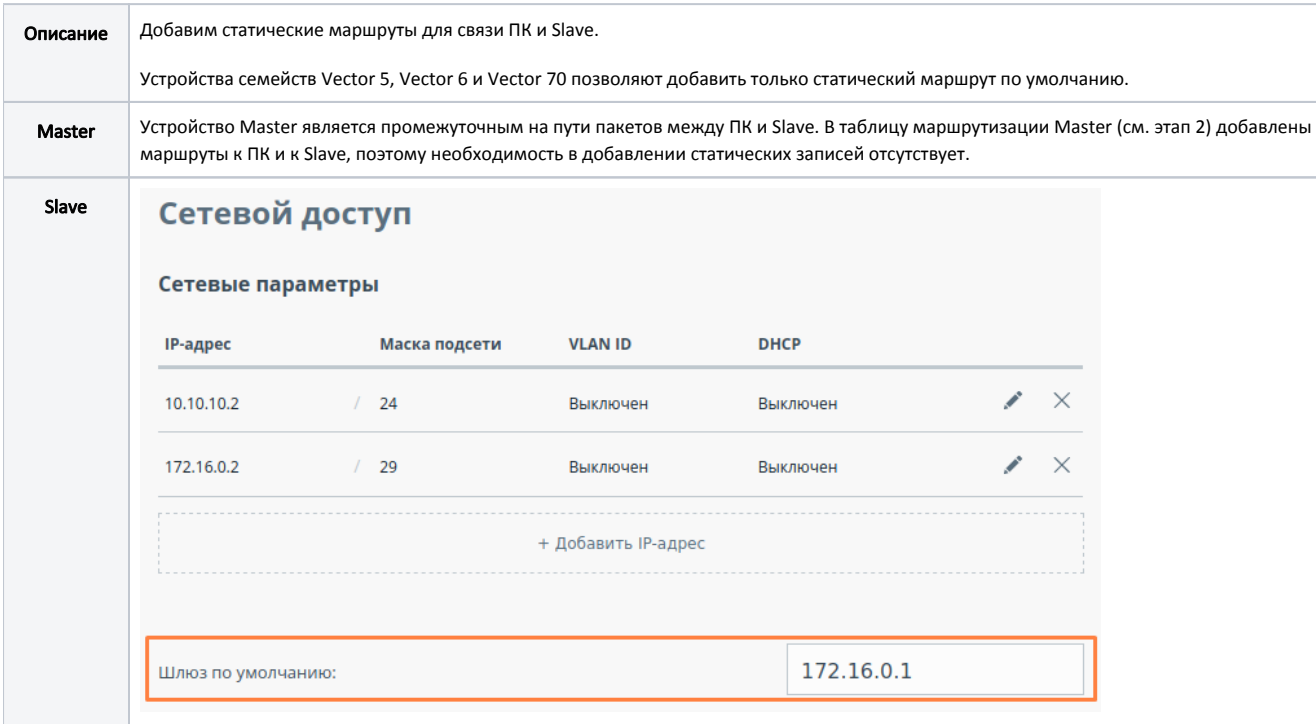

#### Этап 4

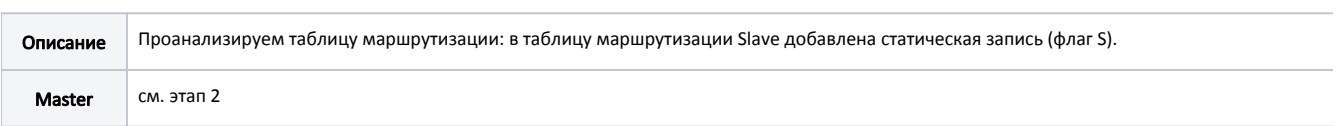

# Title

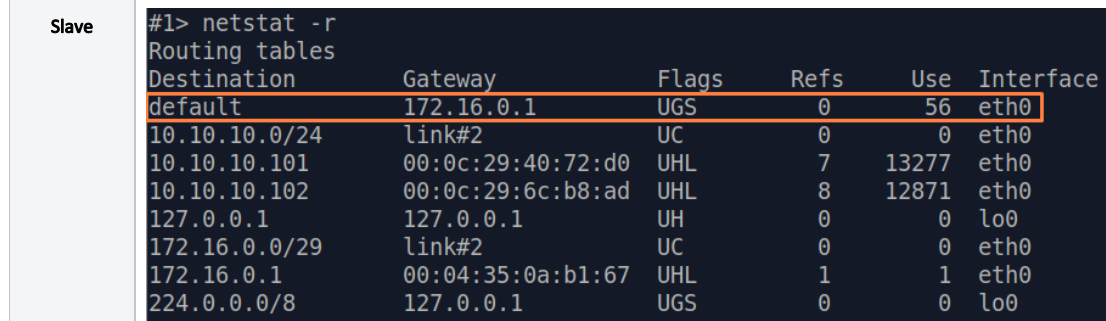

#### Этап 5

Описание Задача решена: инженер, работающий за ПК, имеет доступ к интерфейсу управления устройства Slave.

```
⊘
   Решение задачи с использованием CLI
           Master
           1
         ifc eth0 192.168.1.1/24
         ifc eth0 172.16.0.1/29
           2
         netstat -r
          4
         netstat -r
          Slave
          1
         ifc eth0 172.16.0.2/29
           2
         netstat -r
          3
         route add default 172.16.0.1
```
#### Продолжение статьи

 4 netstat -r

Продолжение статьи доступно по ссылке: [Динамическая маршрутизация](https://wiki.infinetwireless.com/pages/viewpage.action?pageId=76808762).

#### <span id="page-19-0"></span>Дополнительные материалы

#### <span id="page-19-1"></span>Онлайн-курсы

- 1. [Vector 5 / Vector 6: установка и настройка.](https://academy.infinetwireless.com/ru/online-education/vector-5-ustanovka-i-nastrojka)
- 2. [Устройства семейства InfiLINK XG.](https://academy.infinetwireless.com/ru/online-education/oborudovanie-semejstva-infilink-xg)
- 3. [Предварительная настройка и установка устройств семейств InfiLINK 2x2 и InfiMAN 2x2.](https://academy.infinetwireless.com/ru/online-education/predvaritelnaya-nastrojka-i-ustanovka-ustrojstv-semejstv-infilink-2x2-i-infiman2x2)

#### <span id="page-19-2"></span>Вебинары

1. [Типовые сценарии настройки маршрутизации в устройствах Инфинет. Часть 1.](https://academy.infinetwireless.com/ru/webinars/tipovye-scenarii-nastrojki-marshrutizacii-v-ustrojstvax-infinet-chast-i)

#### <span id="page-19-3"></span>Прочее

- 1. [Настройка устройств семейства Vector 5 / Vector 6.](https://wiki.infinetwireless.com/pages/viewpage.action?pageId=43826061)
- 2. [Настройка устройств семейства InfiLINK XG, InfiLINK XG 1000.](https://wiki.infinetwireless.com/pages/viewpage.action?pageId=7278590)
- 3. [Настройка сети через Web-интерфейс в устройствах семейств InfiLINK 2x2, InfiMAN 2x2.](https://wiki.infinetwireless.com/pages/viewpage.action?pageId=13570712)
- 4. [Настройки сети через Web-интерфейс в устройствах семейств InfiLINK Evolution, InfiMAN Evolution.](https://wiki.infinetwireless.com/pages/viewpage.action?pageId=87197095)
- 5. [Команда ifconfig \(настройка интерфейсов\)](https://wiki.infinetwireless.com/pages/viewpage.action?pageId=17605871)

6. [Команда route \(статические маршруты\)](https://wiki.infinetwireless.com/pages/viewpage.action?pageId=10781615)